## 給食管理システム.MDBをコピーする場合の注意事項

パソコン交換等に伴いデータを移動する際に、直接"給食管理システム.MDB"をコピーする事で対応する場 合、次の点に注意願います。

1.手順

- ① 新しいパソコンに、【栄養士さんの給食管理】をインストールします。 インストール後に、【栄養士さんの給食管理】を起動して導入処理を行う必要はありません。
- ② 旧パソコンの【栄養士さんの給食管理】を新パソコンにコピーします。 コピーする手段は、LANによる共有、USBメモリ、MO、CD-R、CD-RW等があります。

標準のインストール状態で、【栄養士さんの給食管理】システムは次のパスです。

「標準版」

C:¥Program Files¥給食管理システム¥給食管理システム.MDB

「ライト版」

C:¥Program Files¥給食管理システムLight¥給食管理システムLight.MDB

※拡張子(.MDB)はファイル表示の設定により非表示の場合もあります。

いずれかの手段を使用してコピーします。

2.注意事項

コピーする手段に、CD-R、CD-RW等を使用した場合、ファイルの属性が読み取り専用になります。 新パソコンへコピーした後に、読み取り属性を解除する必要があります。

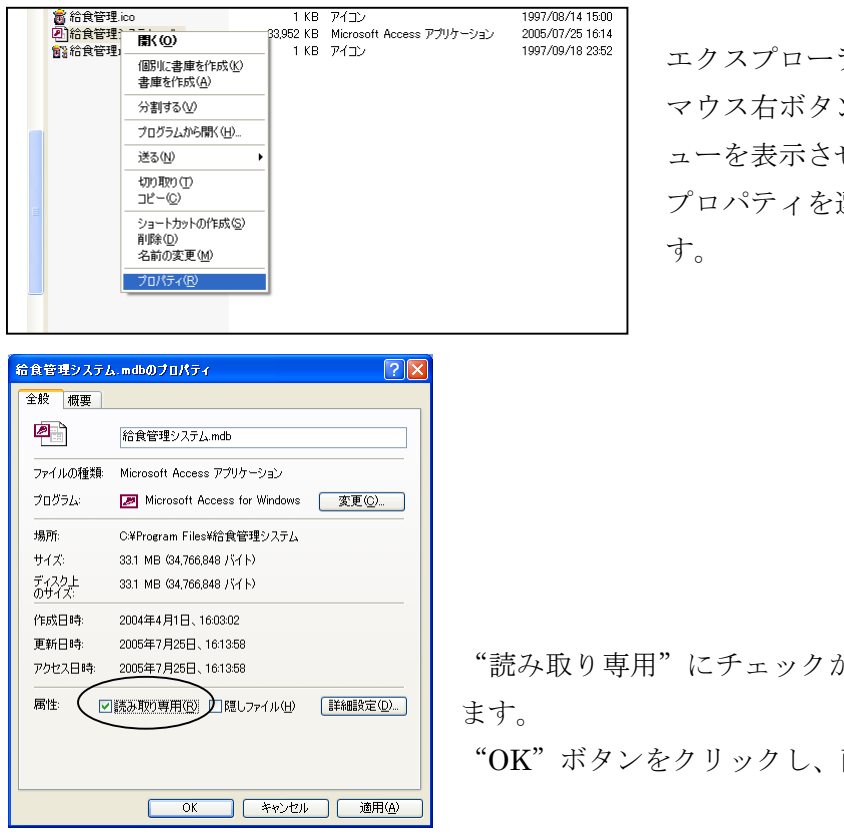

エクスプローラ等で、給食管理システム.MDB 上で マウス右ボタンをクリックし、ショートカットメニ ューを表示させます。 プロパティを選択し、プロパティ画面を表示させま

"読み取り専用"にチェックが付いている場合、チェックをはずし

"OK"ボタンをクリックし、画面を閉じます。